# **IRoboteQ**

# **AX2550 AX2850**

**Dual Channel High Power Digital Motor Controller** 

Quick Start **Manual**

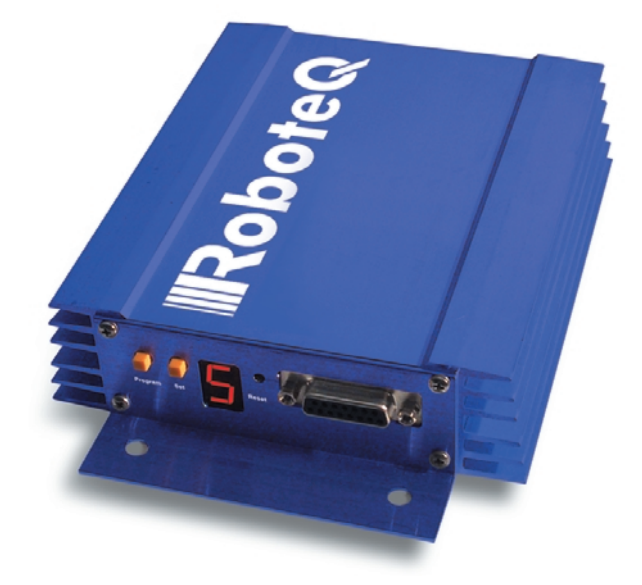

v1.9b, June 1, 2007

visit www.roboteq.com to download the latest revision of this manual

©Copyright 2003-2007 Roboteq, Inc.

# **IRoboteQ**

# **SECTION 1 Important Safety Warnings**

# **Read this Section First**

**The AX2550 is a high power electronics device. Serious damage, including fire, may occur to the unit, motors, wiring and batteries as a result of its misuse. Please review the User's Manual for added precautions prior to applying full battery or full load power.**

### **This product is intended for use with rechargeable batteries**

Unless special precautions are taken, damage to the controller and/or power supply may occur if operated with a power supply alone. See["Power Regeneration Consid](#page--1-0)[erations" on page 37](#page--1-0) of the Users Manual. **Always keep the controller connected to the Battery**. Use the Power Control input to turn On/Off.

### **Do not Connect to a RC Radio with a Battery Attached**

Without proper protection, a battery attached to an RC Radio may inject its voltage directly inside the controller's sensitive electronics. See

### **Beware of Motor Runaway in Improperly Closed Loop**

Wiring or polarity errors between the feedback device and motor in position or closed loop position mode may cause the controller to runaway with no possibility to stop it until power is turned off.

# **IRoboteQ**

# **SECTION 2 AX2550 Quick Start**

This section will give you the basic information needed to quickly install, setup and run your AX2550 controller in a minimal configuration. The AX2850 is a version of the AX2550 controller with the addition of Optical Encoder inputs.

# **What you will need**

For a minimal installation, gather the following components:

- **•** One AX2550 Controller and its provided cables
- **•** 12V to 40V high capacity, high current battery
- **•** One or two brushed DC motors
- **•** One R/C to DB15 connector (provided)
- **•** Miscellaneous wires, connectors, fuses and switch

## **Locating the Switches, Wires and Connectors**

Take a moment to familiarize yourself with the controller's wires, switches and connectors.

The front side (shown in [Figure 1\)](#page-3-0) contains the buttons and display needed to operate and monitor the controller. The 15-pin connector provides the connection to the R/C radio, joystick or microcomputer, as well as connections to optional switches and sensors.

**IRobote** 

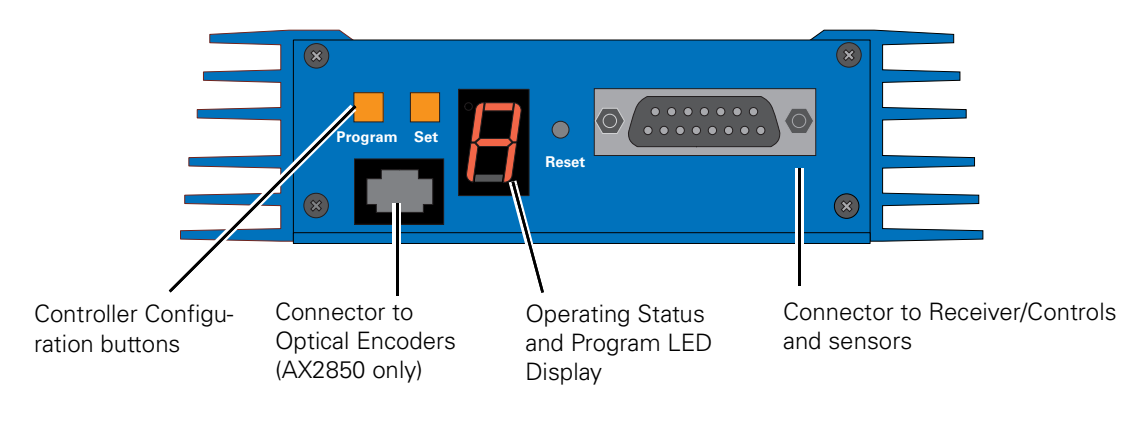

<span id="page-3-0"></span>FIGURE 1. Front Controller Layout

At the back of the controller (shown in the figure below) are located all the wires that must be connected to the batteries and the motors.

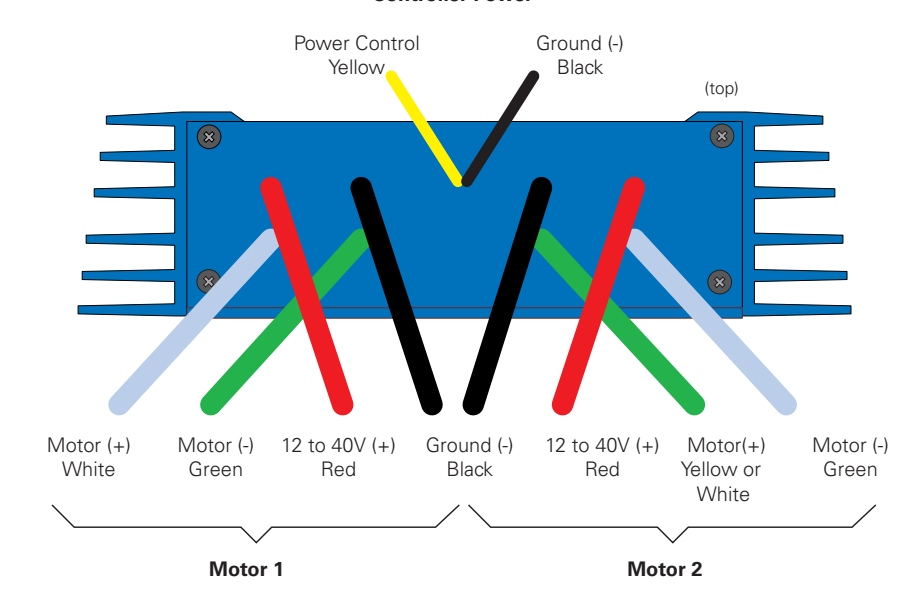

#### **Controller Power**

FIGURE 2. Rear Controller Layout

# <span id="page-4-0"></span>**Connecting to the Batteries and Motors**

Connection to the batteries and motors is shown in the figure below and is done by connecting the set of wires coming out from the back of the controller.

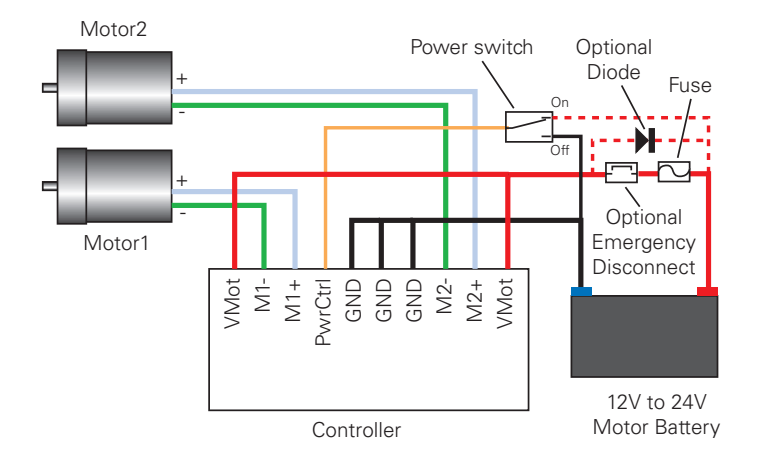

Notes:

- The Battery Power connection are doubled in order to provide the maximum current to the controller. If only one motor is used, only one set of motor power cables needs to be connected.
- Typically, 1, 2 or 3 x 12V batteries are connected in series to reach 12, 24 or 36V respectively.
- The Power Control wire **MUST** be used to turn On and Off the controller.

FIGURE 3. AX2550 Electrical Power Wiring Diagram

1- Connect each motor to one of the two M+ and M- cables pairs. Make sure to respect the polarity, otherwise the motor(s) may spin in the opposite direction than expected

2- Connect the two thick black wires to the minus (-) terminal of the battery that will be used to power the motors. Connect the two thick red wires the two VMot terminals to the plus (+) terminal of the battery. The motor battery may be of 12 to 40 Volts. There is no need to insert a separate switch on Power cables, although one is suggested for Emergency disconnect. See ["Controller Power" on page 30](#page--1-1) for a detailed discussion and more wiring options.

Avoid extending the length of wires from the battery to the controller as the added inductance may cause damage to the controller when operating at high currents. Try extending the motor wires instead since the added inductance on the motor side of the controller is not harmful.

#### **The two red wires are connected to each other inside the controller. The same is true for the black wires. You should wire each pair together as shown in the diagram above.**

3- The yellow Power Control wire and the thin black wire **MUST** be connected to Ground to turn the Controller Off. For turning the controller On, even though the Power Control may be left floating, whenever possible pull it to an unfused12V or higher voltage to keep the controller logic solidly On. You may use a separate battery to keep the controller alive as the main Motor battery discharges. Refer to the chapter ["Connecting Power and Motors to](#page--1-2) [the Controller" on page 29](#page--1-2) for more information about batteries and other connection options.

**N**Robote

# **Important Warning**

**Do not rely on cutting power to the controller for it to turn off if the Power Control is left floating. If motors are spinning because the robot is pushed are pushed or because of inertia, they will act as generators and will turn the controller, possibly in an unsafe state. ALWAYS ground the Power Control wire to turn the controller Off and keep it Off.**

# **Important Warning**

**The controller includes large capacitors. When connecting the Motor Power Cables, a spark will be generated at the connection point. This is a normal occurrence and should be expected.**

#### **Connecting to the 15-pin Connector**

The controller's I/O are located on it's standard 15-pin D-Sub Connector. The functions of some pins varies depending on controller model and operating mode. Pin assignment is found in the table below.

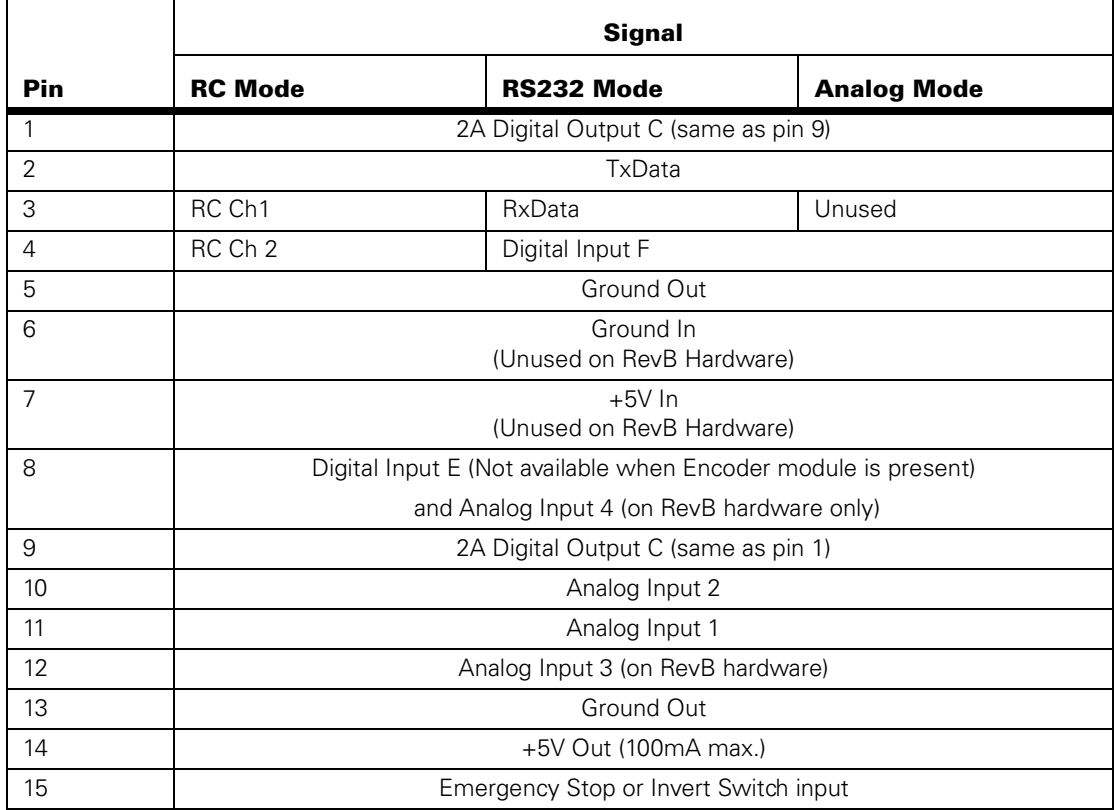

## **Connecting the R/C Radio**

**RoboteQ** 

Connect the R/C adapter cables to the controller on one side and to two or three channels on the R/C receiver on the other side. If present, the third channel is for activating the accessory outputs and is optional.

When operating the controller in "Separate" mode, the wire labelled Ch1 controls Motor1, and the wire labelled Ch2 controls Motor2.

When operating the controller in "Mixed" mode, Ch1 is used to set the robot's speed and direction, while Ch2 is used for steering.

See ["R/C Operation" on page 109](#page--1-2) of the User's Manual for a more complete discussion on R/C commands, calibration and other options.

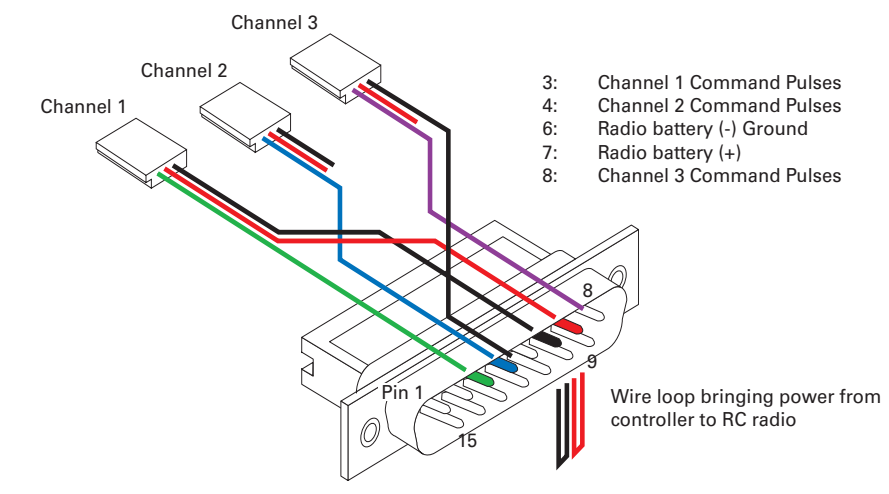

FIGURE 4. R/C connector wiring for 3 channels and battery elimination (BEC)

This wiring - with the wire loop uncut - assumes that the R/C radio will be powered by the AX2550 controller. Other wiring options are described in ["R/C Operation" on page 109](#page--1-2) of the User's Manual.

# **Important Warning**

**Do not connect a battery to the radio when the wire loop is uncut. The RC battery voltage will flow directly into the controller and cause permanent damage if its voltage is higher than 5.5V.**

Connecting the optional channel 3 will enable you to turn on and off the accessory output. See ["Connecting Sensors and Actuators to Input/Outputs" on page 55](#page--1-2) and ["Activating the](#page--1-3)  [Accessory Outputs" on page 120](#page--1-3) of the User's Manual.

## **Powering On the Controller**

**Important reminder:** There is no On-Off switch on the controller. You must insert a switch on the controller's power wire as described in section["Connecting to the Batteries and](#page-4-0)  [Motors" on page 17.](#page-4-0)

To power the controller, center the joystick and trims on the R/C transmitter. In Analog mode, center the command potentiomenter or joystick.Then turn on the switch that you have placed on the on the Power Control input.

If the R/C transmitter and/or receiver is powered off, the display on the controller will alternate the letters spelling "no ctrl" to indicate that it is On but is not receiving a control signal.

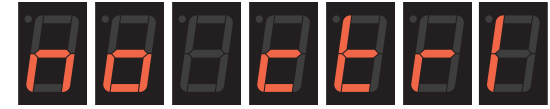

FIGURE 5. "no control" scroll message indicates no valid R/C signal is present

Turn the R/C transmitter On. The "no ctrl" scrolling message will disappear and the display will show steady patterns depending on the motor's selected direction.

Move the joystick on the transmitter to activate the motors to the desired speed and direction.

See ["R/C Operation" on page 109](#page--1-2) of the User's Manual for a detailed description of the many features and options available in the R/C mode.

#### **Button Operation**

The AX2550 has three buttons: **Set**, **Program** and **Reset**. These buttons are not needed for normal operation, as the controller is immediately operational upon power up.

The **Reset** button will restart the controller. This button is recessed and you will need a paper clip to press it. Reset is also accomplished by turning the controller's power Off and back On.

The **Set** and **Program** buttons have the following functions depending how and when they are pressed:

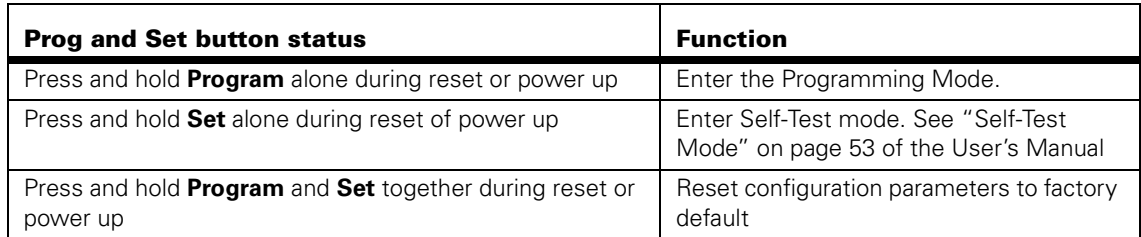

TABLE 1. AX2550 Buttons Function

#### TABLE 1. AX2550 Buttons Function

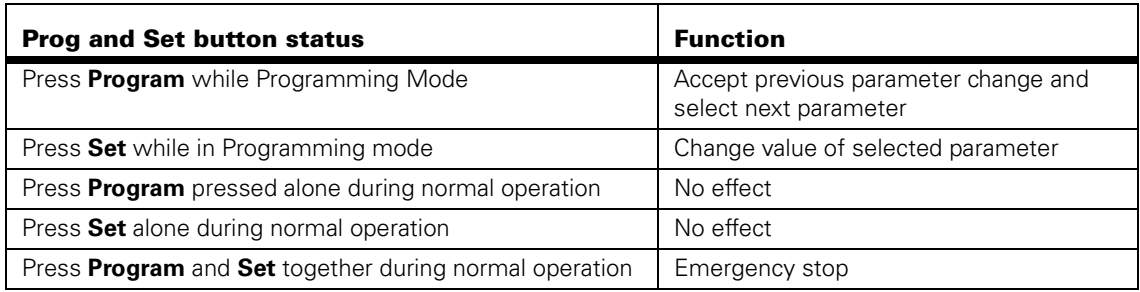

# **Default Controller Configuration**

Version 1.9b of the AX2550 software is configured with the factory defaults shown in the table below. Although Roboteq strives to keep the same parameters and values from one version to the next, changes may occur from one revision to the next. Make sure that you have the matching manual and software versions. These may be retrieved from the Roboteq web site. See ["Configuring the Controller using the Switches" on page 171](#page--1-5) of the User Manual for a complete configuration parameter list and their possible values.

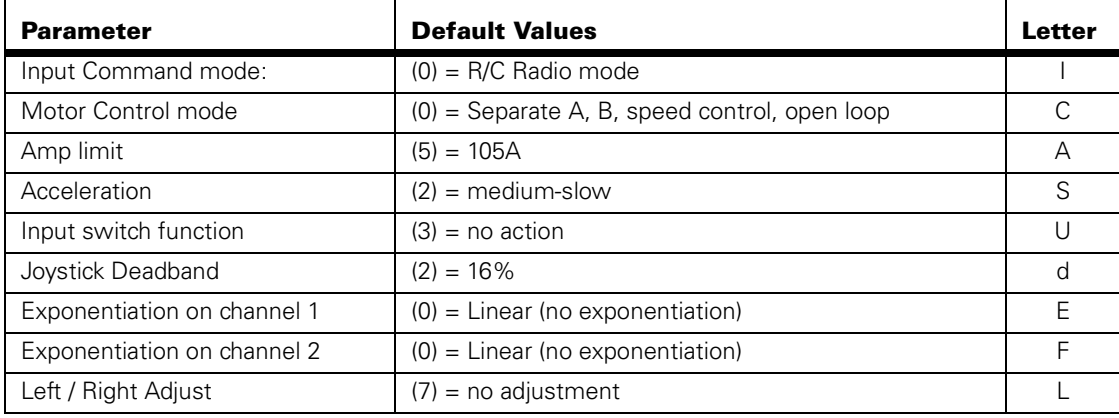

#### <span id="page-8-0"></span>TABLE 2. AX2550 Default Settings

Any one of the parameters listed in [Table 2](#page-8-0), and others not listed, can easily be changed either using the controller's buttons or the PC with the Roboteq Configuration Utility. [See](#page--1-5)  ["Using the Roborun Configuration Utility" on page 177.](#page--1-5)

The example below shows how to use the buttons to select and change the Motor Control mode from "separate" to "mixed". See ["Configuring the Controller using the Switches" on](#page--1-5)  [page 171](#page--1-5) of the User's Manual for a complete list of all the AX2550's parameters and their meanings.

# **IIRobote**

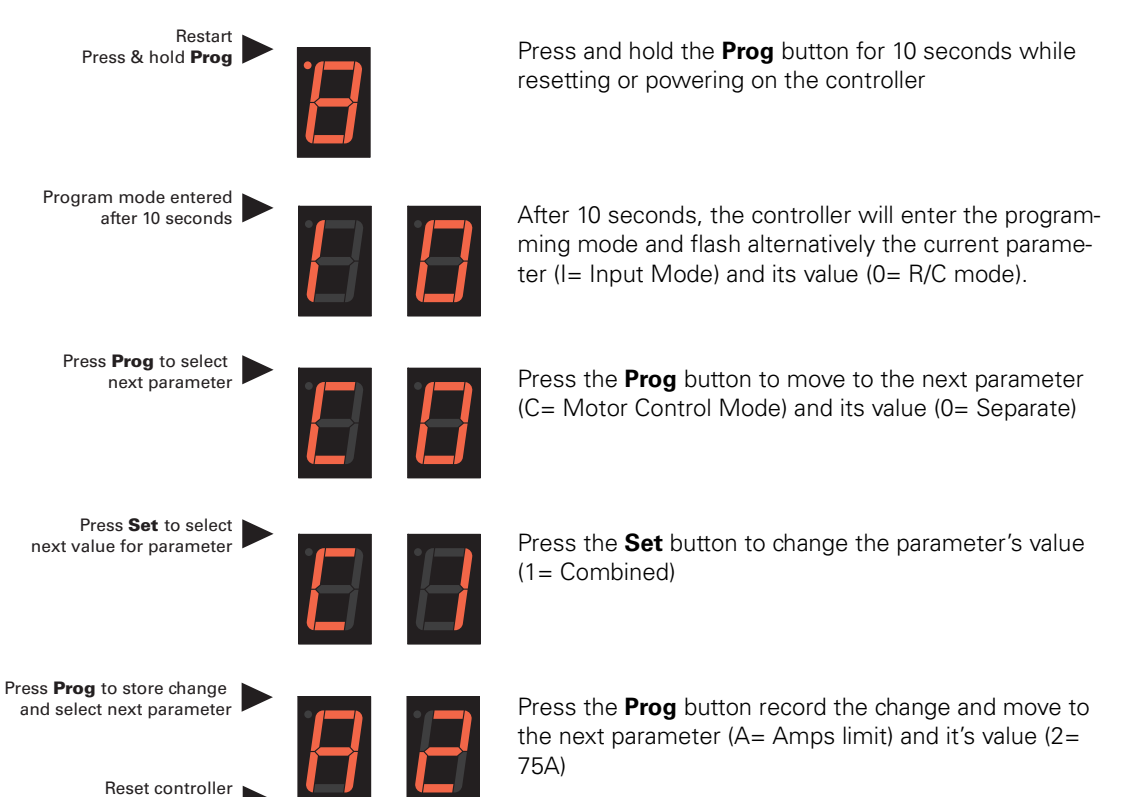

Press the **Reset** button or power off/on the control to restart the controller using the new parameters.

# **Connecting the controller to your PC using Roborun**

to exit

Connecting the controller to your PC is not necessary for basic R/C operation. However, it is a very simple procedure that is useful for the following purposes:

- **•** to Read and Set the programmable parameters with a user-friendly graphical interface
- **•** to obtain the controller's software revision and date
- **•** to send precise commands to the motors
- **•** to read and plot real-time current consumption value
- **•** Save captured parameters onto disk for later analysis
- **•** to update the controller's software

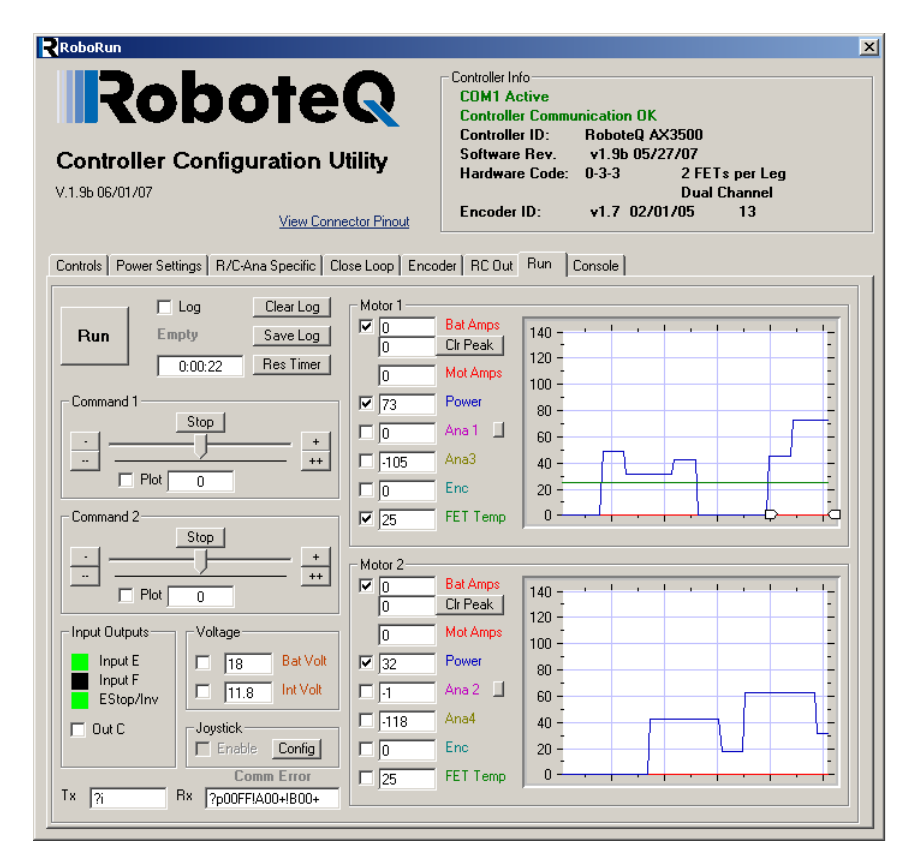

FIGURE 6. Roborun Utility screen layout

RoboteQ

To connect the controller to your PC, use the provided cable. Connect the 15-pin connector to the controller. Connect the 9-pin connector to your PC's available port (typically COM1) use a USB to serial adapter if needed. Apply power to the controller to turn it on.

Load your CD or download the latest revision of Roborun software from www.Roboteq.com, install it on your PC and launch the program. The software will automatically establish communication with the controller, retrieve the software revision number and present a series of buttons and tabs to enable its various possibilities.

The intuitive Graphical User Interface will let you view and change any of the controller's parameters. The "Run" tab will present a number of buttons, dials and charts that are used for operating and monitoring the motors.

## **Obtaining the Controller's Software Revision Number**

One of the unique features of the AX2550 is the ability to easily update the controller's operating software with new revisions downloaded from Roboteq's web site at www.roboteq.com. This is useful for adding features and/or improving existing ones.

Each software version is identified with a unique number. Obtaining this number can be done using the PC connection discussed previously.

It is also possible to get the controller to display the software version number by following these simple steps

- **•** Disconnect the power from the motor batteries. Power the controller only via the Power Control input.
- **•** Press and hold the **Set** button while powering or resetting the controller.

The LED will display a sequence of two numerical digits and an optional letter separated by dashes as shown in the examples below.

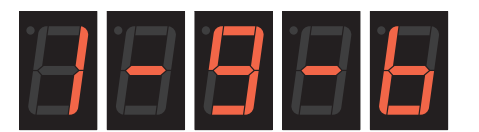

= Software version 1.9b

**IRobote** 

FIGURE 7. Press and hold "Set" to display version number and enter self-test

After these digits are displayed, the controller will attempt to power the motors as part of the self test mode (see ["Self-Test Mode" on page 53](#page--1-4) of the User's Manual for a more detailed explanation). This is why the **motor's battery must be disconnected**. After about 30 seconds, the software revision number will be displayed again the cycle will repeat.

You will need to reset, or power down and up, the controller to exit and resume normal operation.

Now that you know your controller's software version number, you will be able to see if a new version is available for download and installation from Roboteq's web site and which features have been added or improved.

Installing new software is a simple and secure procedure, fully described in ["Updating the](#page--1-6)  [Controller's Software" on page 194](#page--1-6) of the User's Manual.

## **Exploring further**

By following this quick-start section, you should have managed to get your controller to operate in its basic modes within minutes of unpacking.

Each of the features mentioned thus far has numerous options which are discussed further in the complete User's Manual, including:

- **•** Self test mode
- **•** Emergency stop condition
- **•** Joystick calibration
- **•** Using Inputs/Outputs
- **•** Current limiting
- **•** Closed Loop Operation
- **•** Software updating
- **•** and much more